## **USING ZOOM**

## **How to Log On Using Your Computer**

1. Your professor will send you an email. In the email there will be a link to join the meeting.

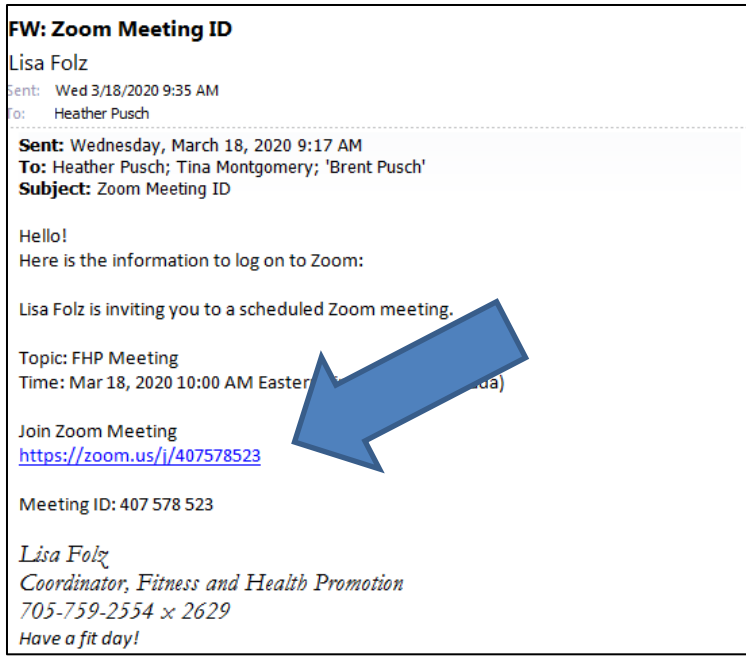

2. Hopefully your web browser will automatically open up the meeting. If not, select CLICK HERE.

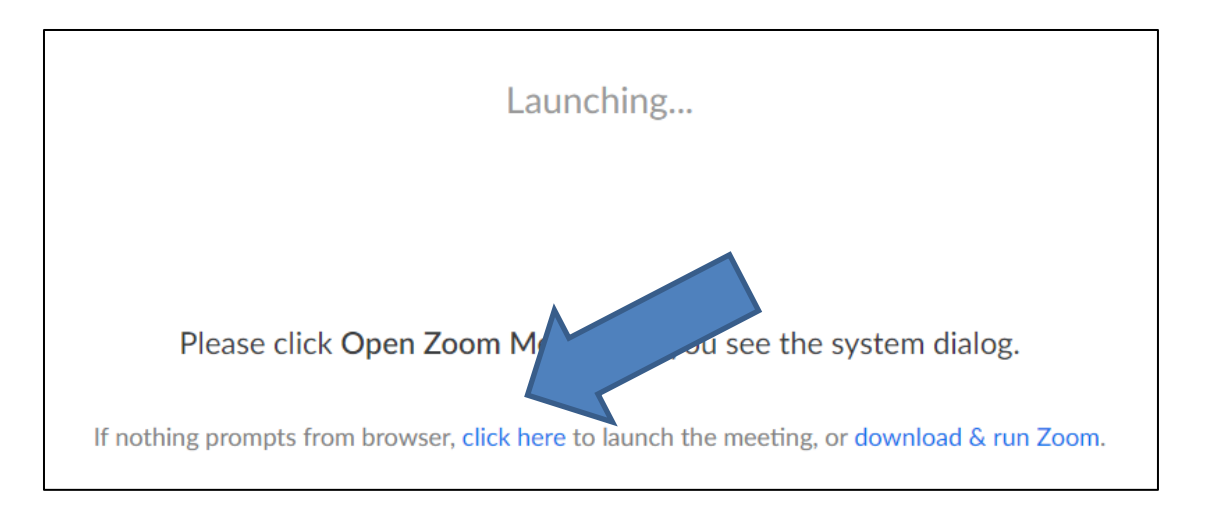

3. Next, select JOIN FROM YOUR BROWSER.

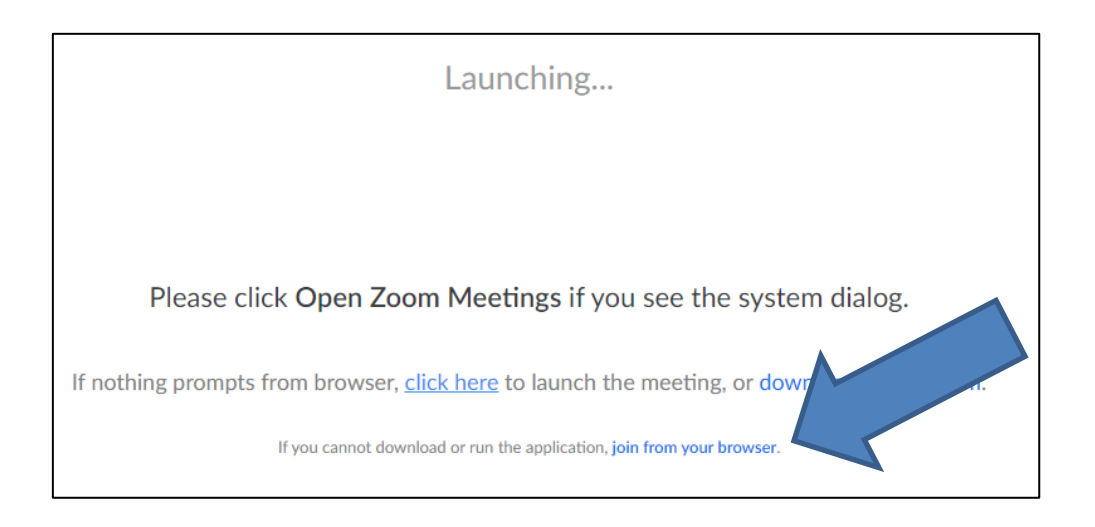

4. You will get a prompt screen. Wait. The meeting should now load.

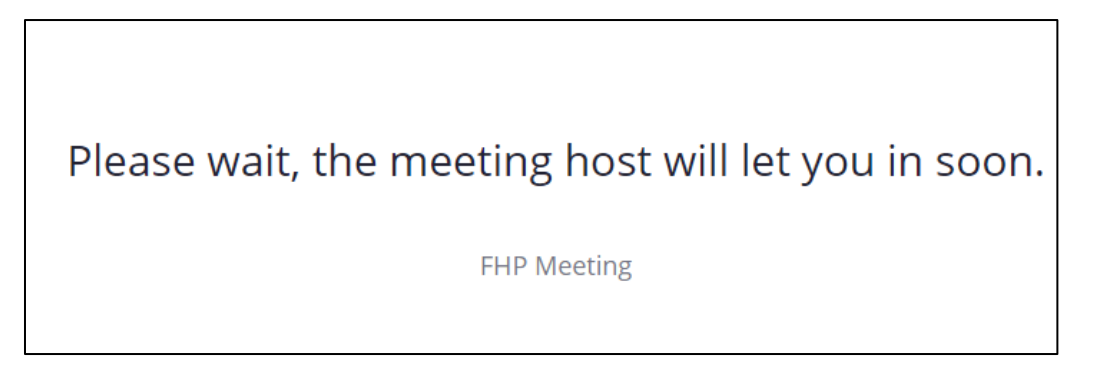

5. Enter your name. Please use your first name. DO NOT USE A NICKNAME. Your professor needs your name so they know who you are.

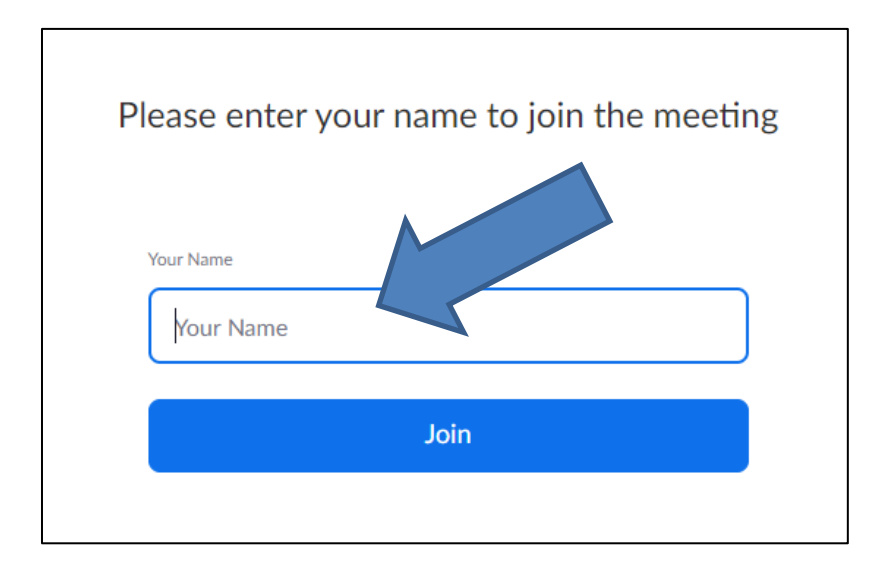

6. Select JOIN AUDIO BY COMPUTER.

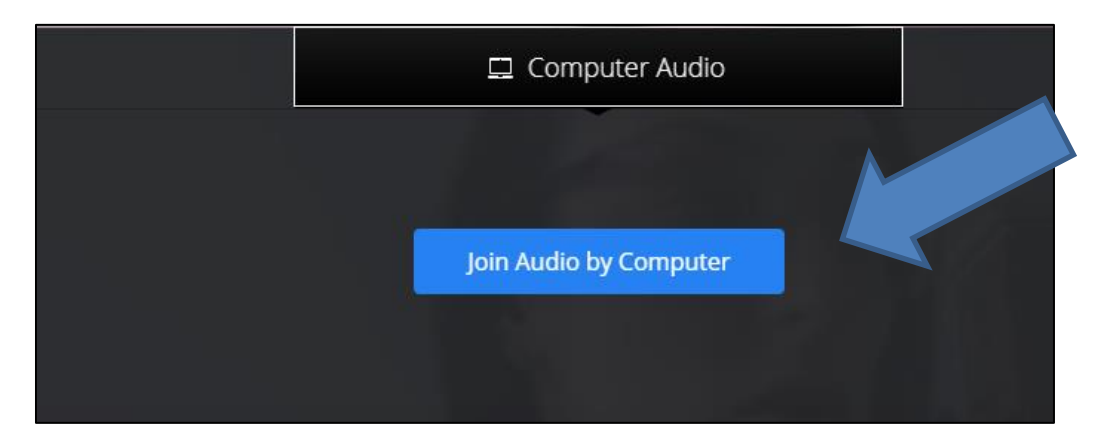

7. Select START VIDEO.

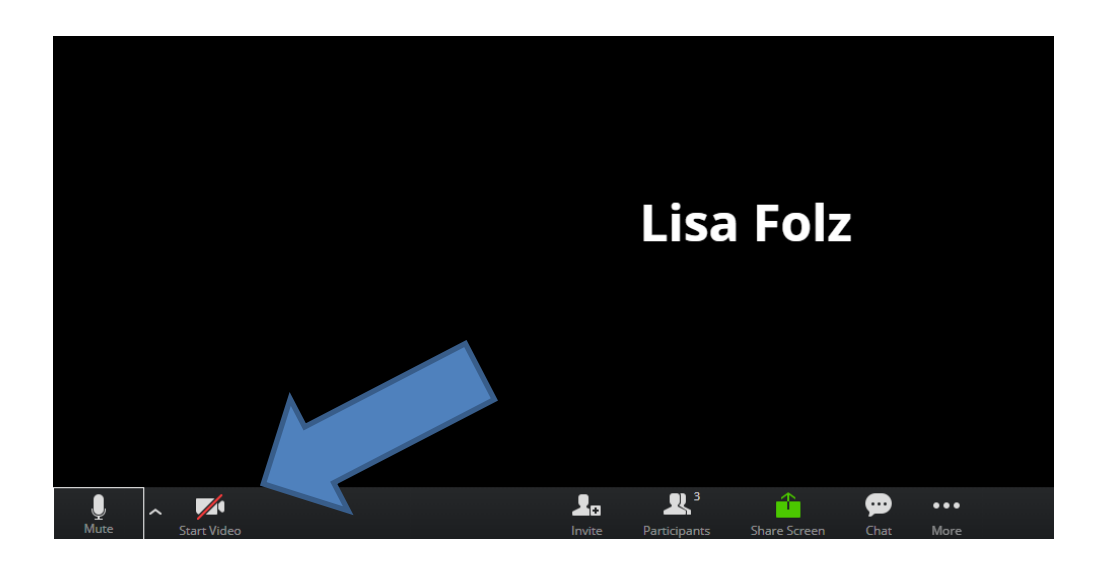

8. Enjoy your lecture!

## **How to Log On Using Your Phone**

- 1. Download the free app ZOOM CLOUD MEETINGS.
- 2. Open the app and input the meeting ID. This ID was sent to you by your professor in an email.
- 3. Join the meeting and enjoy your lecture!